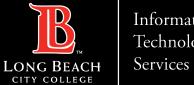

#### Information Technology

#### **WEB BROWSER**

### **HOW TO DISABLE POP-UP BLOCKERS**

FOR LONG BEACH CITY COLLEGE FACULTY & STAFF

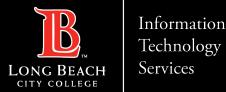

#### GOOGLE CHROME (WINDOWS & MAC)

- > Select Google Chrome menu (the vertical three dots in the upper right corner)
- Select Settings
- Select Privacy and Security on the left column
- Select Site settings
- Select Pop-ups and redirects
- Select Don't allow sites to send pop-ups or use redirects
- Close Window

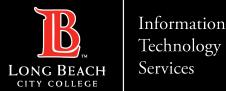

#### MICROSOFT EDGE (WINDOWS)

- Select Ellipsis (3 dots in the upper right corner)
- Select Settings
- Select Cookies and site permissions
- Under All Permissions
- Scroll Down to Pop-ups and redirects
- Turn On Blocked (recommended)
- Close Window

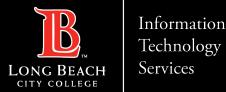

#### MOZILLA FIREFOX (WINDOWS & MAC)

- Select The three horizontal bars in the upper right corner
- Select Settings
- Select Privacy and Security on the left column
- Select -'Block pop-up windows' to disable the pop-up blocker
- Close Window

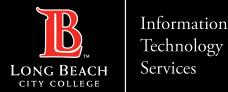

#### SAFARI (MAC)

- From the Safari menu, select Preferences
- Select Websites
- > On the left column, scroll down and locate Pop-up Windows
- > Under Currently Open Websites, you have the option to control pop-ups
- > Options include: Block and Notify, Allow, Block
- Close Window

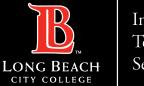

Information Technology Services

Web Browsers - How disable pop-up blockers

## **QUESTIONS ?**

# If you run into any issues, or have further questions, feel free to reach out to us!

FOR LONG BEACH CITY COLLEGE FACULTY & STAFF